## データの保存方法・寸法の測定方法 デジタルマイクロスコープ500X

## ①データの保存方法

①-1 デジタルマイクロスコープをパソコンに接続し、ソフトを起動すると ライブ画面が表示されます。

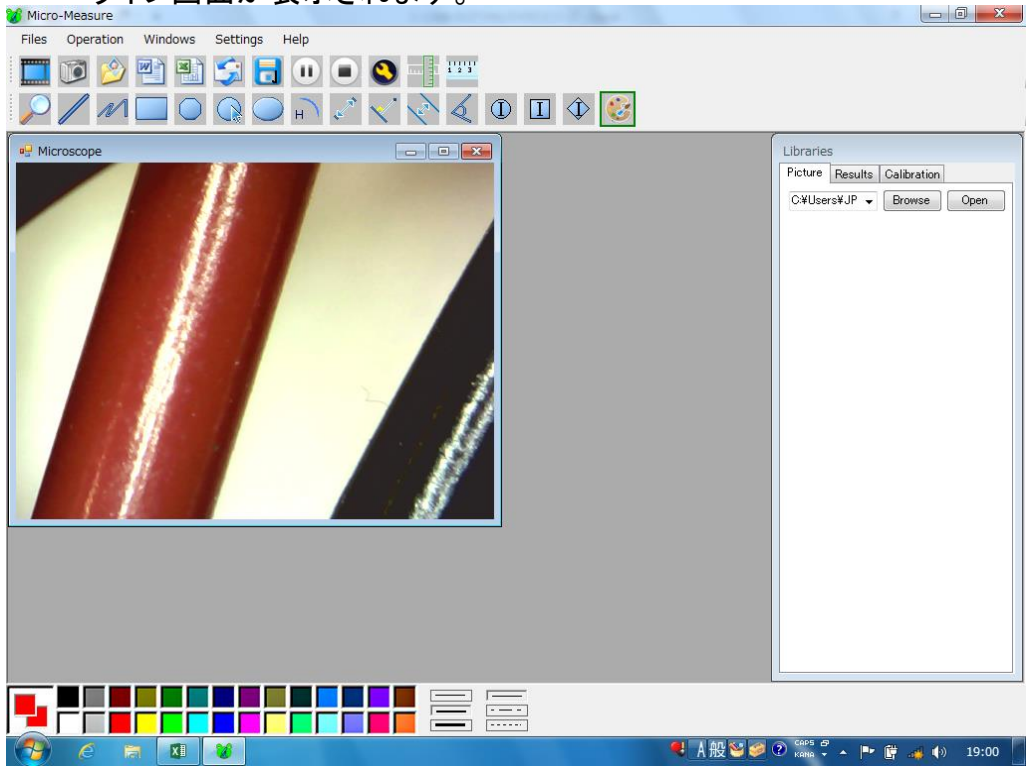

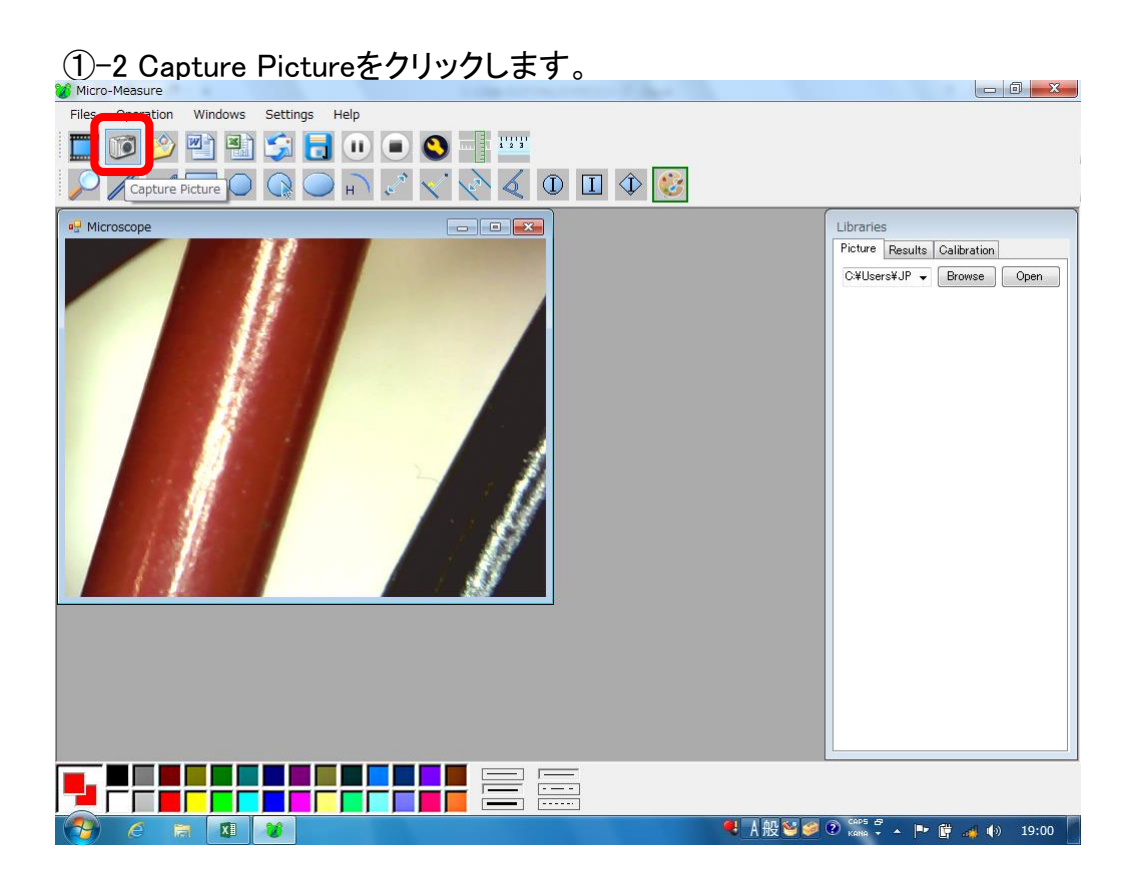

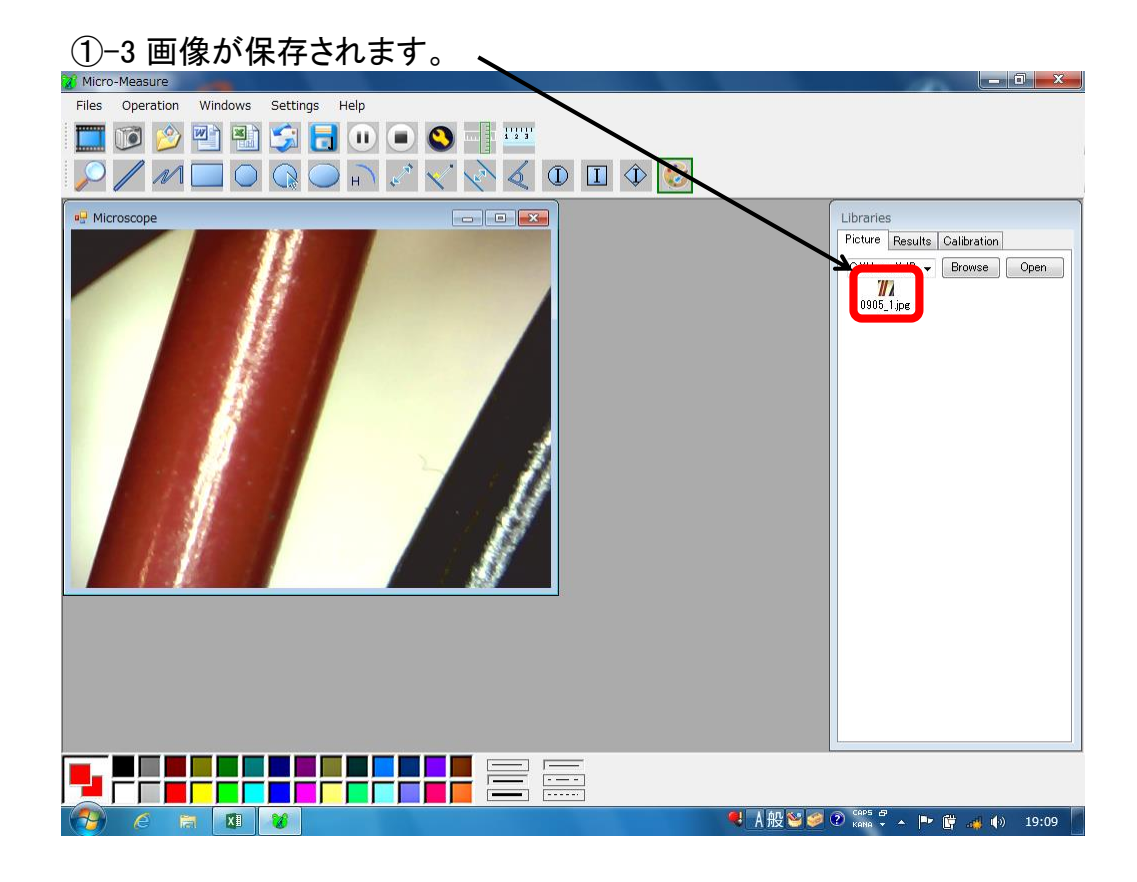

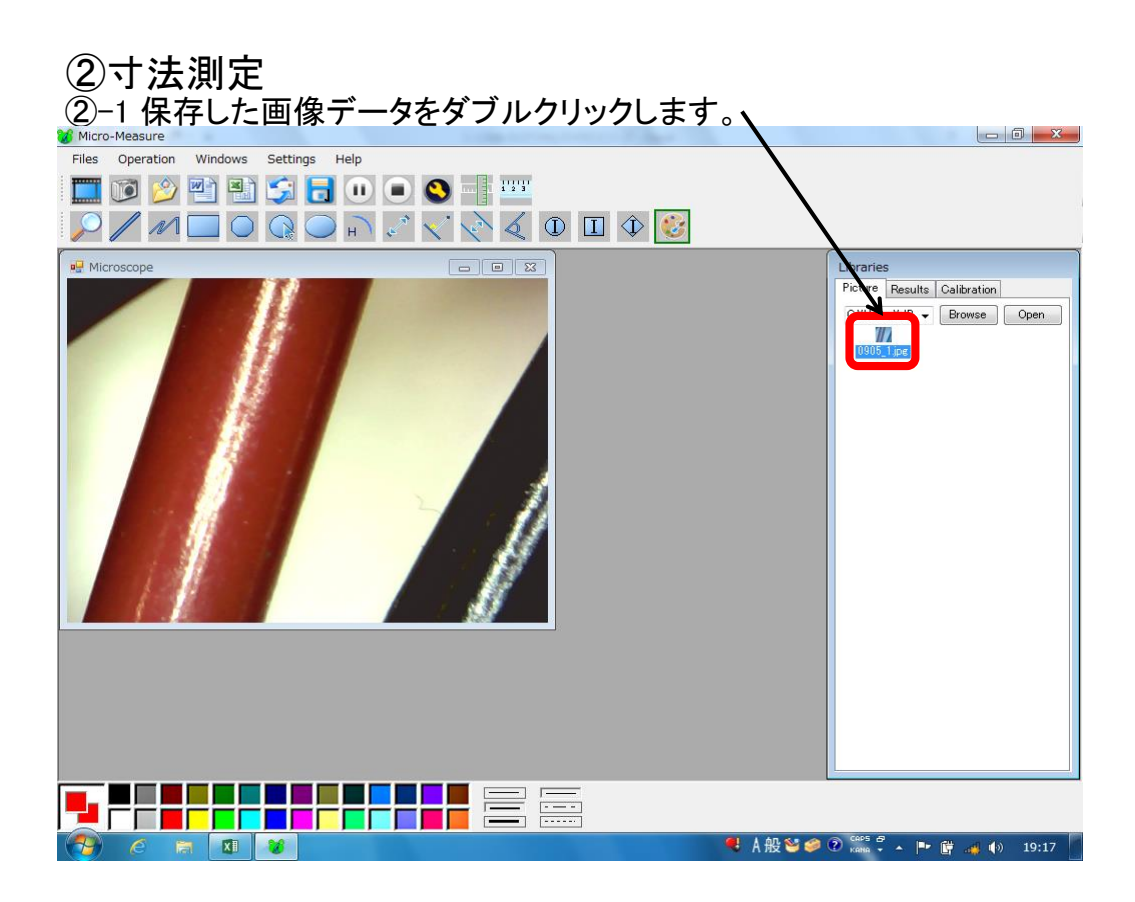

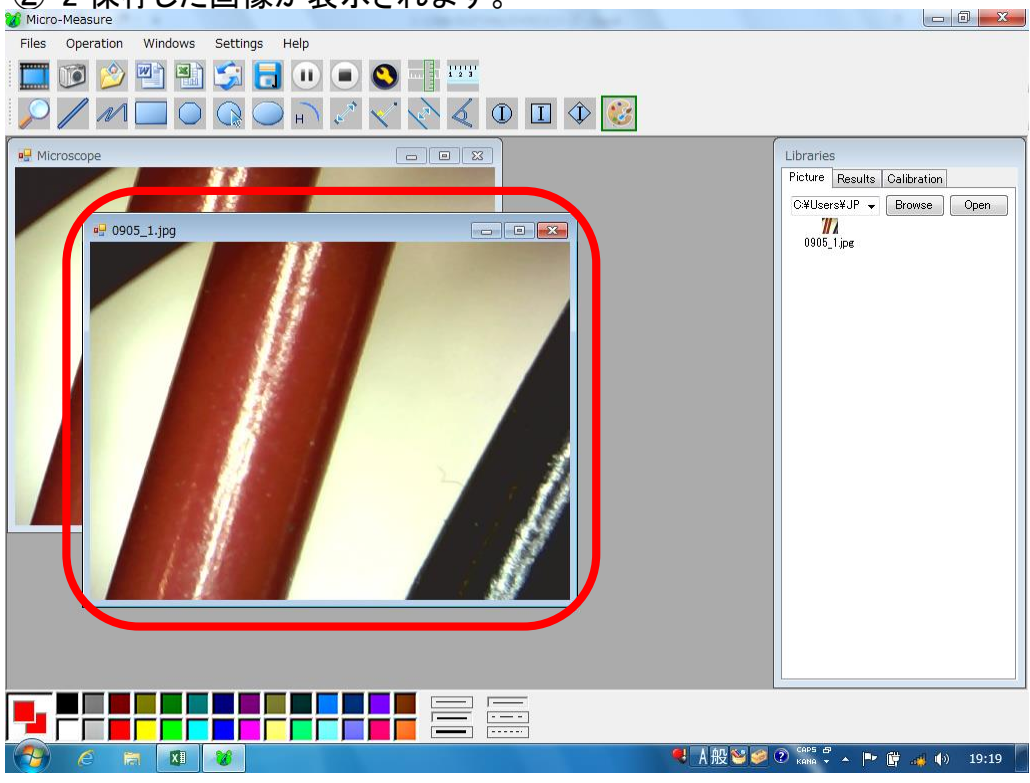

2-2 保存した画像が表示されます。

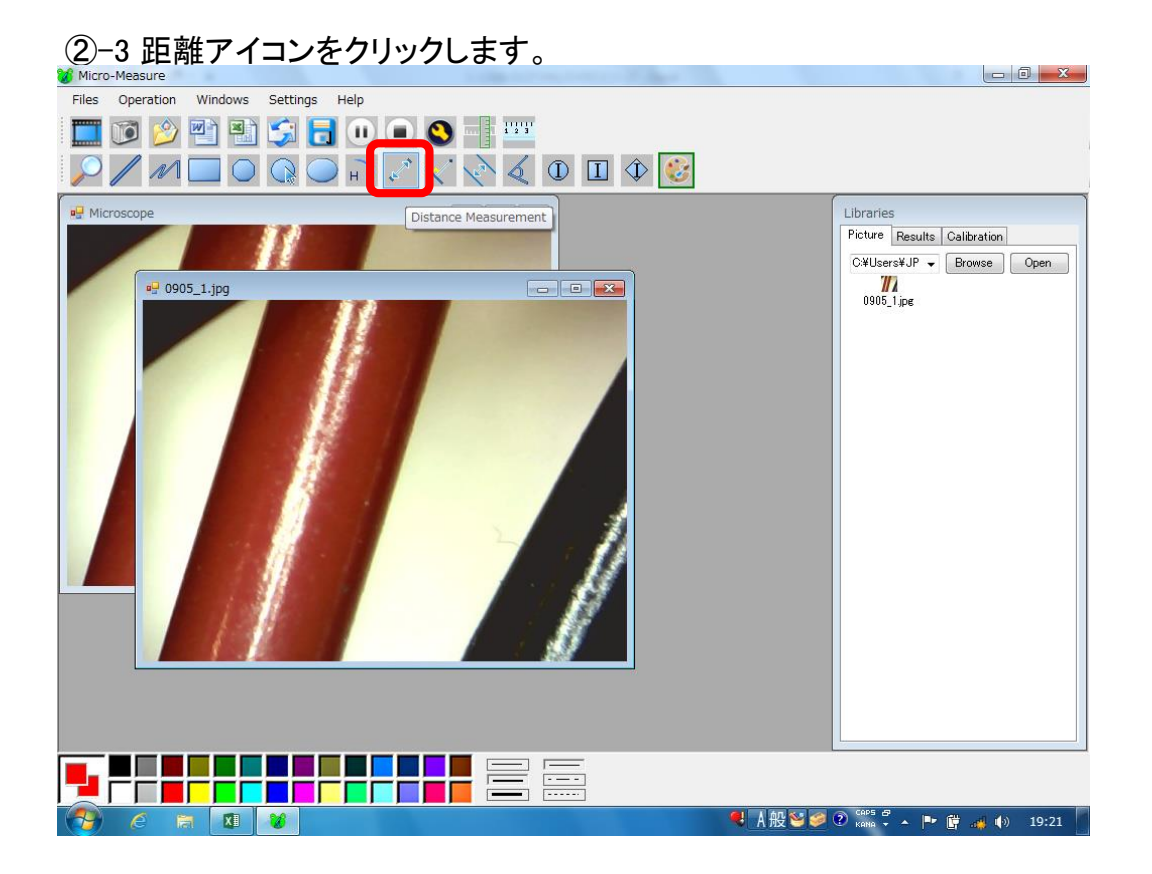

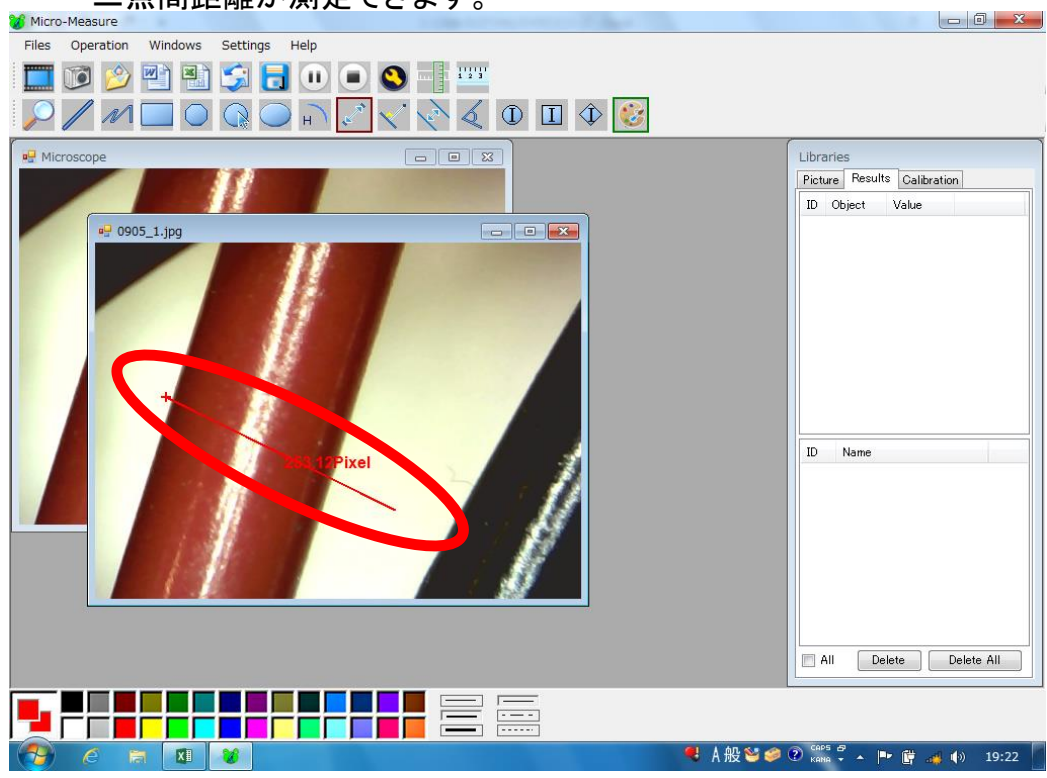

②-4 最初のクリックで始点、二回目のクリックで終点が設定され、 <u>。 ニ点間距離が測定できます。</u><br>▲<sup>Micro-Measure</sup>

②-5 測定した画像データを保存するために ーーーール。<br>「Files→Save As」をクリックします。

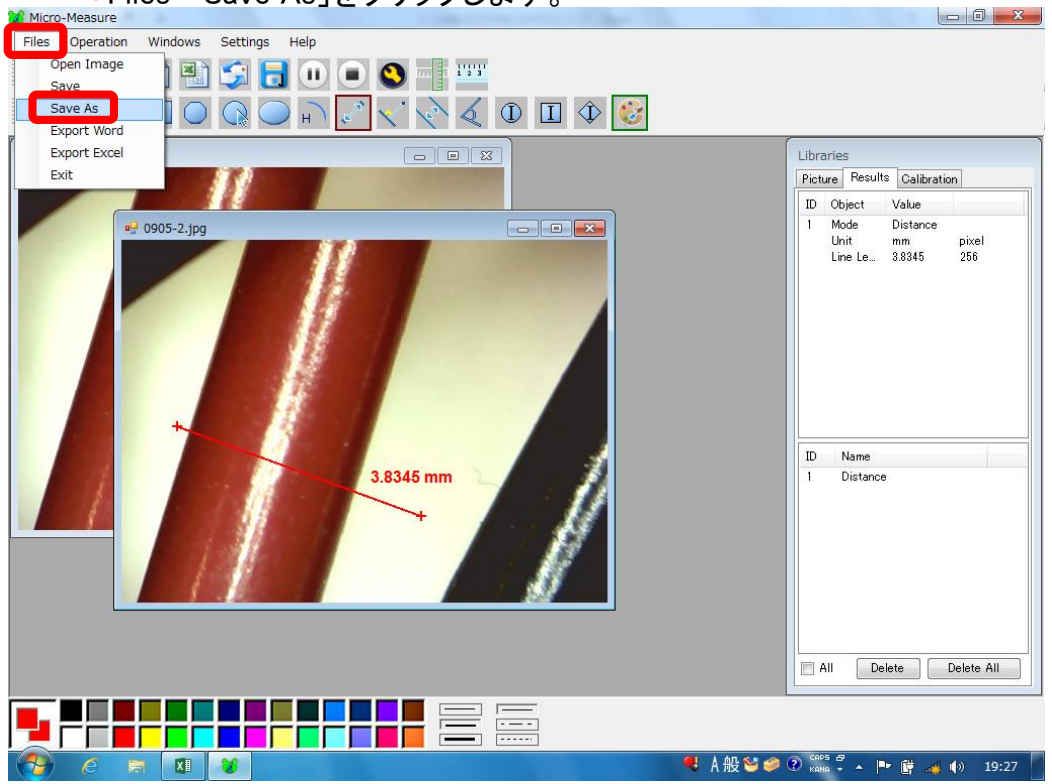

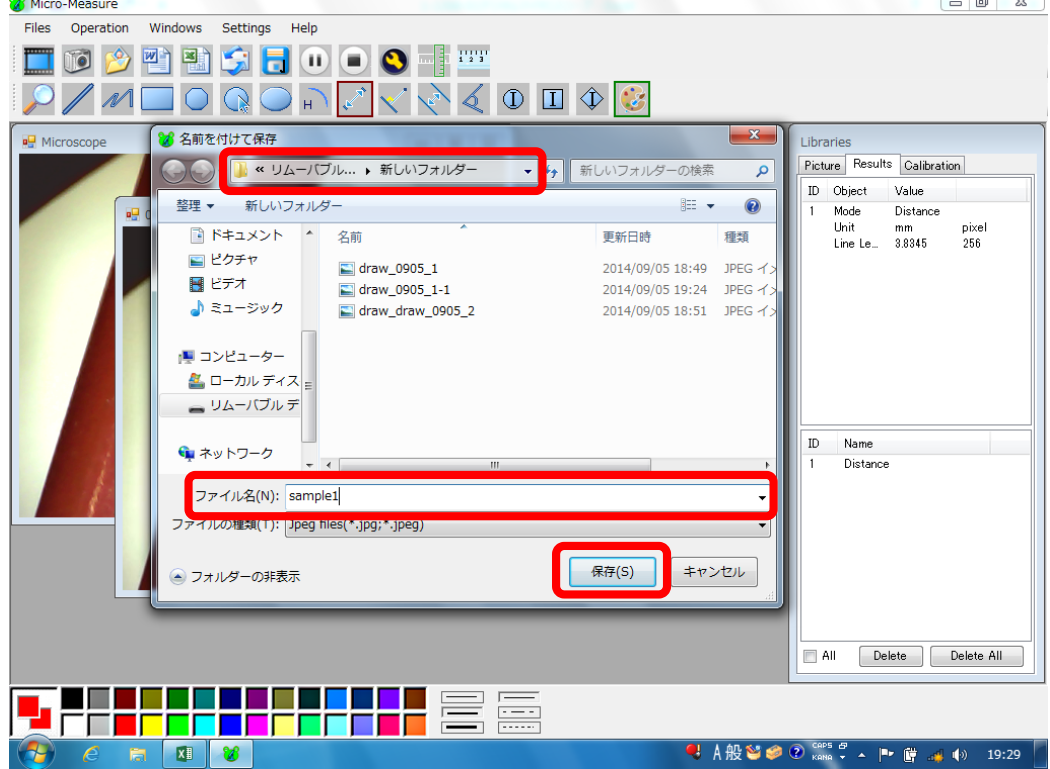

<u>②-6 保存場所、ファイル名を指定し、保存します。</u>